# **Установка программного обеспечения Checker 8**

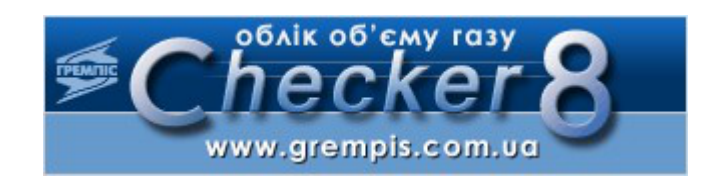

# **Оглавление**

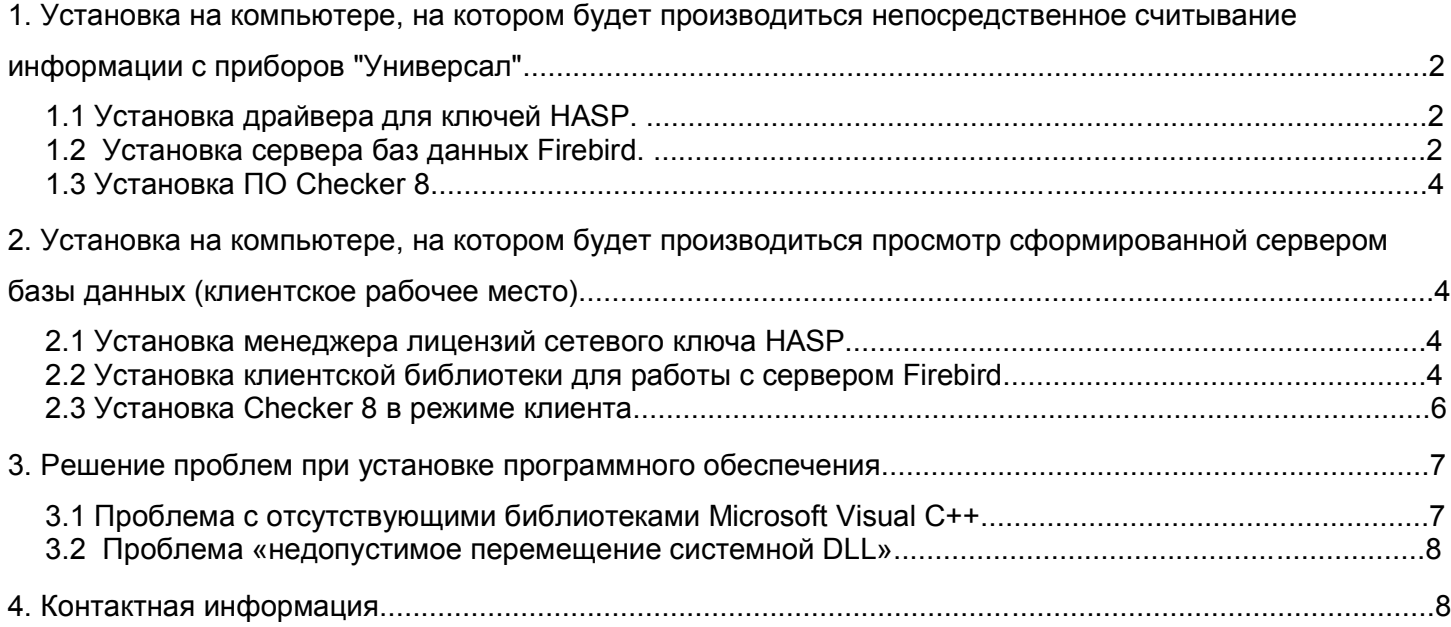

# **1. Установка на компьютере, на котором будет производиться непосредственное считывание информации с приборов "Универсал"**

Это самый распространенный, типичный вид установки ПО Checker 8. Физическое соединение с приборами осуществляется с **этого компьютера**. Сервер баз данных Firebird также устанавливается на **этот компьютер**. Порядок установки следующий:

# *1.1 Установка драйвера для ключей HASP.*

Для операционных систем младше Windows XP, рекомендуется устанавливать драйвер до физического подключения ключа к системному блоку данного компьютера.

# *1.2 Установка сервера баз данных Firebird.*

Если же на компьютере сервер Firebird уже установлен, но его версия младше 1.5, рекомендуется переустановить на более новую. На момент подготовки этого документа использовалась стабильная версия 2.1, официальный выпуск которой произошел 18 апреля 2008 г.

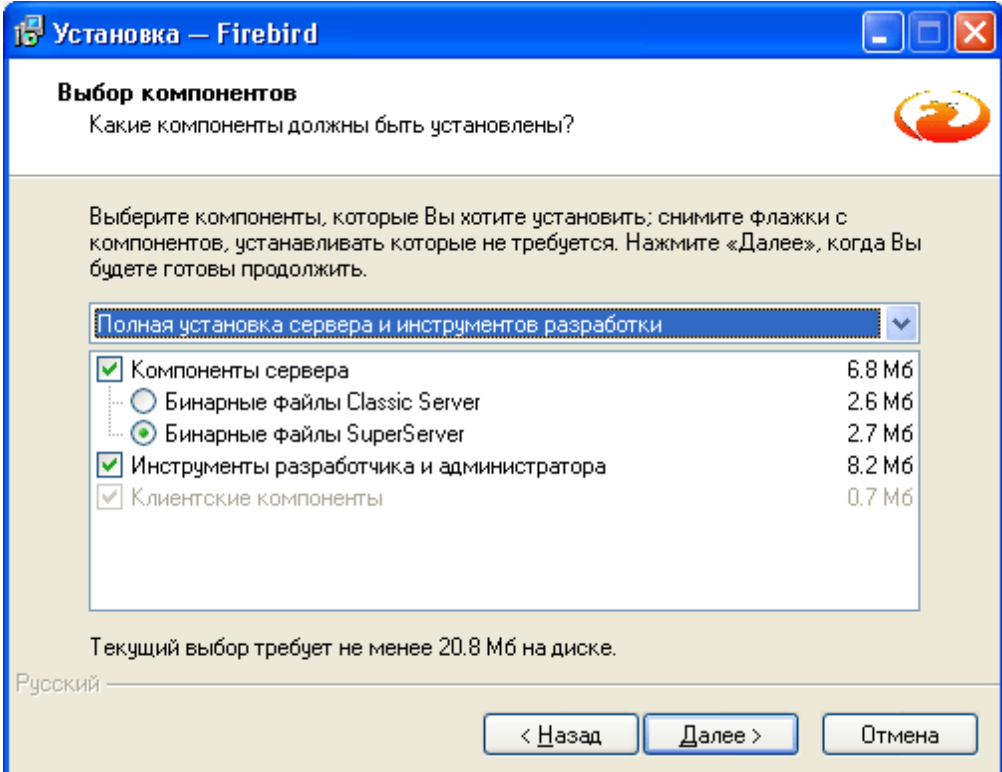

Рисунок 1: Начало установки серверных компонентов Firebird

Компоненты Сервера – это обязательный пункт установки. При выборе этих компонентов, клиентские компоненты устанавливаются на данном компьютере автоматически. Вид сервера (Классик или Супер Сервер) для ПО Checker 8 принципиальной роли не играет.

Если на компьютере используется многопроцессорная системная плата, прирост производительности работы сервера будет для варианта Классик. В противном случае, рекомендуется выбирать Супер Сервер.

Инструменты Разработчика и администратора необязательны, но могут потребоваться в дальнейшей работе.

На следующем этапе внимательно выберите дополнительные задачи (рисунок 2):

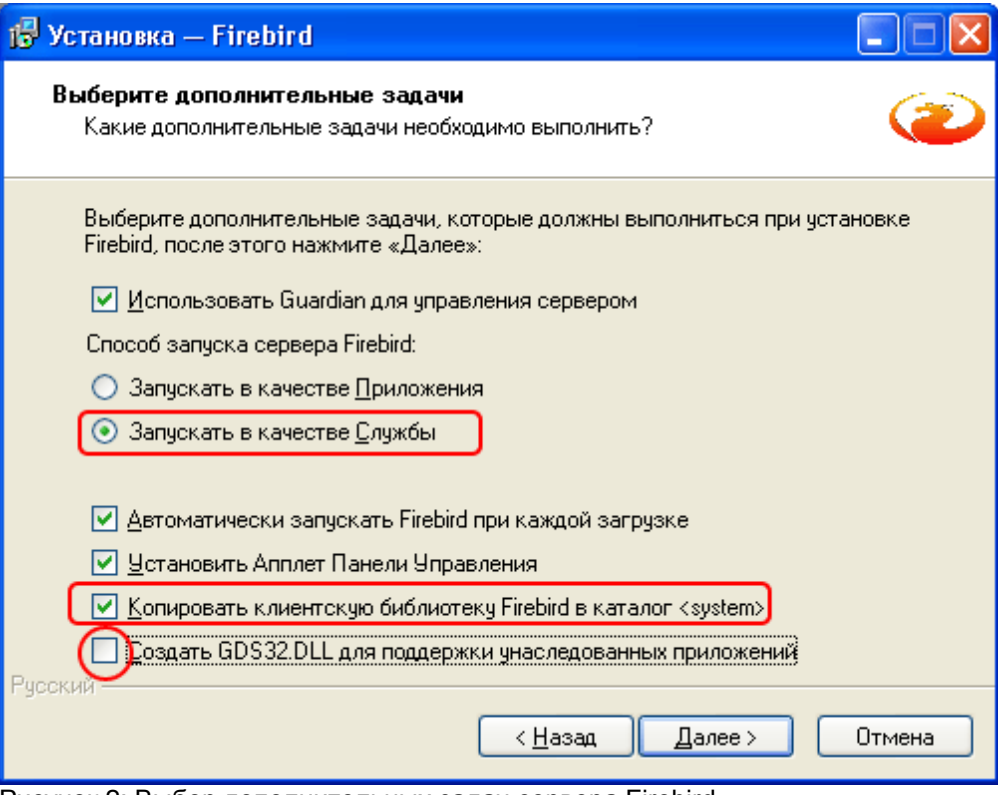

Рисунок 2: Выбор дополнительных задач сервера Firebird

Запуск сервера Firebird в качестве службы доступен только для операционных систем Windows NT, 2000, XP, 2003, Vista и более новых ОС. Для этих ОС запуск в качестве службы предпочтительнее. **Обязательно включите задачу "Скопировать клиентскую библиотеку Firebird в каталог <system>**. Если этого не сделать, ПО Checker 8 работать не будет. Последняя задача "Сгенерировать клиентскую библиотеку, как GDS32.DLL" не требуется для работы Checker 8, поэтому, если на компьютере нет приложений, использующих библиотеку gds32.dll, этот пункт может не выбираться (как и указано на рисунке 2)

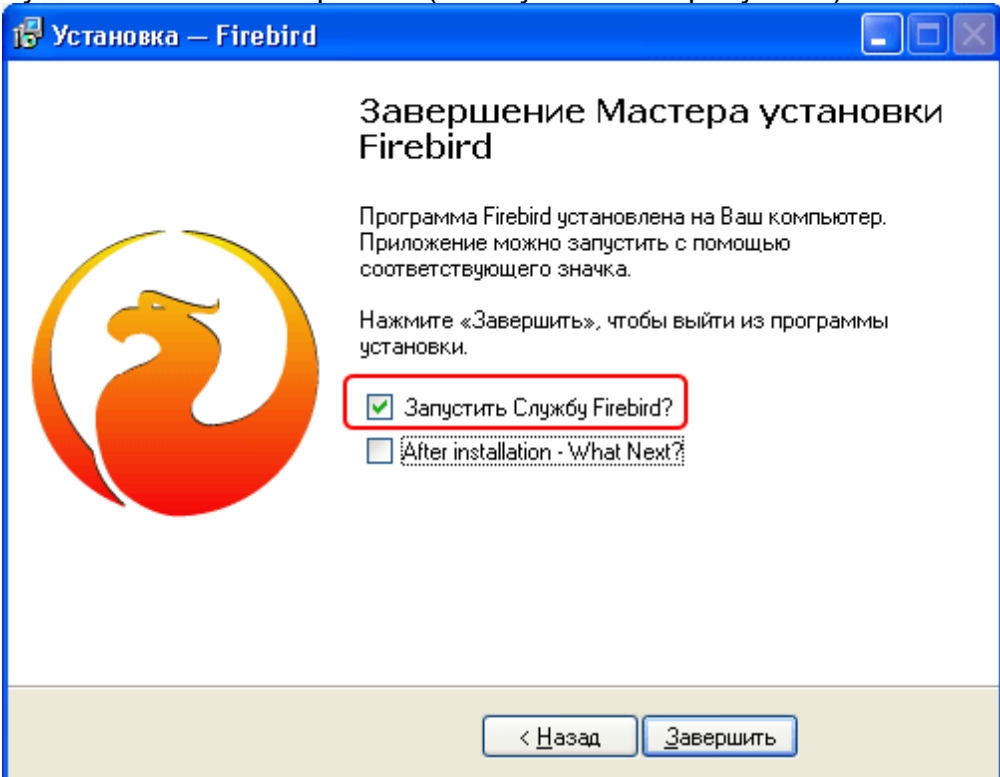

Рисунок 3: Завершение установки и запуск сервера Firebird

После успешного копирования необходимых файлов установщиком, на завершающей стадии установки производим запуск сервера (рисунок 3).

# *1.3 Установка ПО Checker 8*

Установите ПО Checker 8 в режиме сервера — **Типичная установка (полная)**  (рисунок 4).

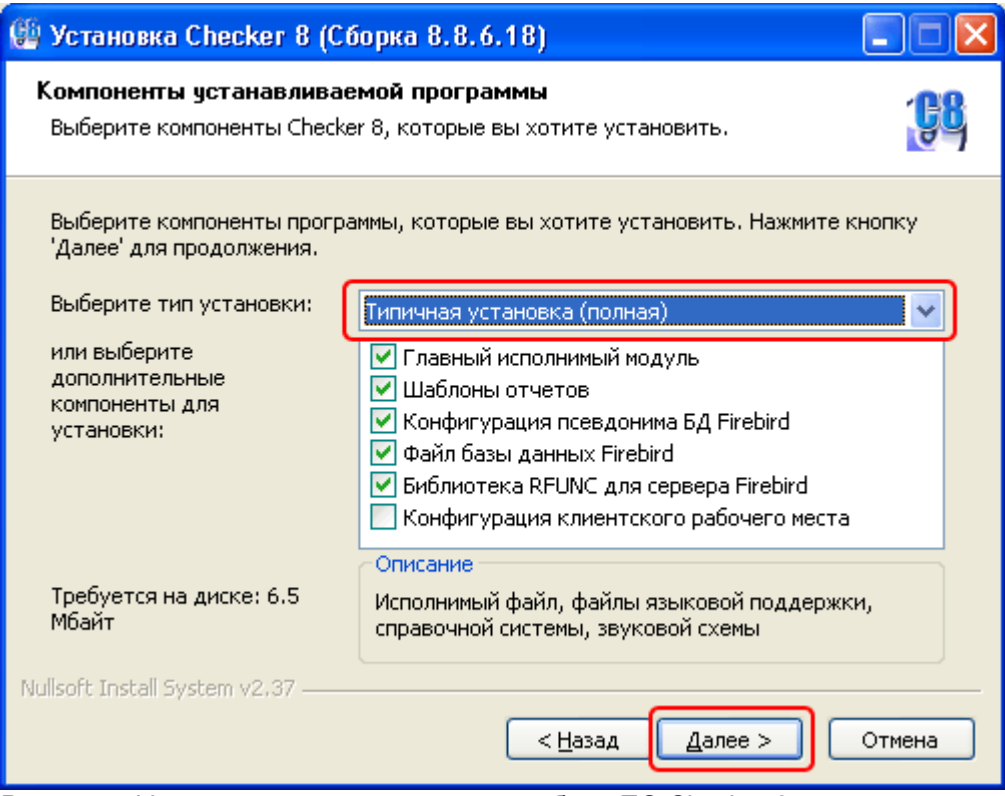

Рисунок 4: Установка серверного режима работы ПО Checker 8

# **2. Установка на компьютере, на котором будет производиться просмотр сформированной сервером базы данных (клиентское рабочее место)**

Данный тип установки в основном используется при работе с сетевой версией ПО Checker 8. Сетевая версия использует специальный тип ключа HASP Net, который отличается от локального ключа HASP.

## *2.1 Установка менеджера лицензий сетевого ключа HASP*

Установите на компьютере, к которому ,будет присоединен сетевой ключ HASP Net ПО "Менеджер лицензий" ключей HASP (HASP License Manager). Если на клиентском рабочем месте не требуется печать отчетов и запросы серверу на считывание информации с приборов, а необходим лишь просмотр уже считанной информации, можно не приобретать сетевую версию ПО Checker 8, а подключать такое "ограниченное" сетевое рабочее место используя имеющуюся лицензию для локальной версии ПО Checker 8. Однако в таком случае, после запуска клиентского варианта Checker 8, периодически будет возникать сообщение о демонстрационной версии. Если такой вариант использования клиентского рабочего места устраивает пользователя, пункт 2.1 можно пропустить.

## *2.2 Установка клиентской библиотеки для работы с сервером Firebird*

Если установка Checker 8 проводится на одном компьютере, а сервер баз данных

расположен на другом компьютере в локальной сети предприятия, на компьютере, где устанавливается Checker 8 необходимо установить **клиентские компоненты** сервера баз данных Firebird. Клиентские компоненты устанавливаются тем же приложением, которое используется и для установки серверных компонентов (рисунок 5)

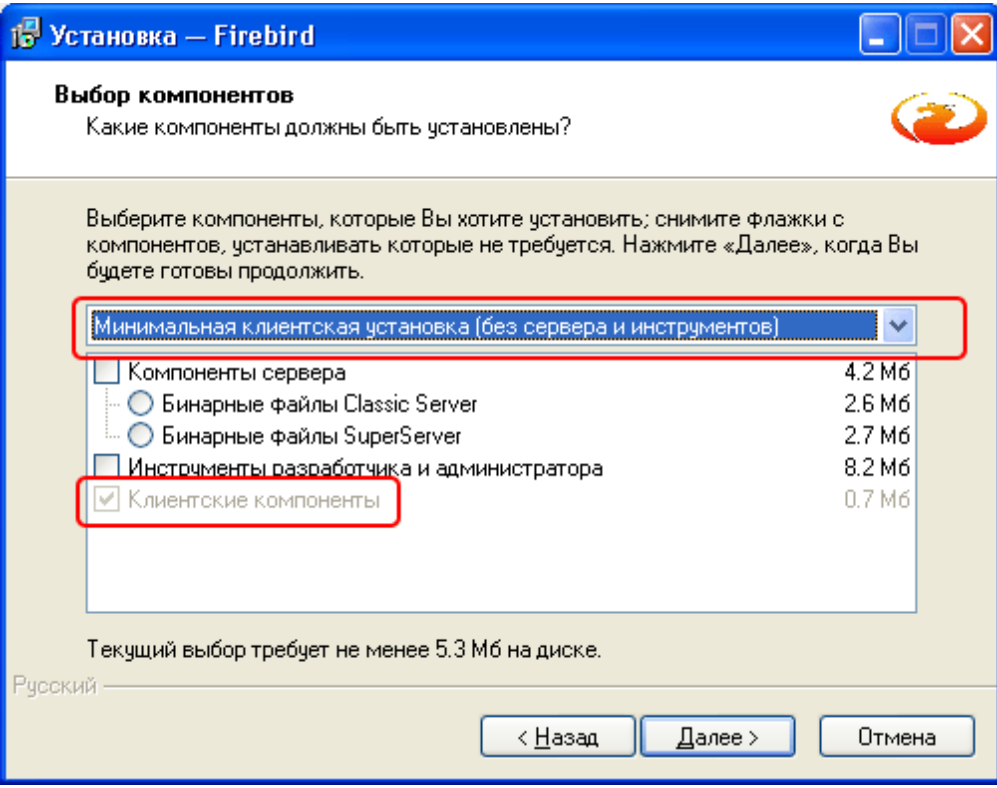

Рисунок 5: Начало установки клиентских компонентов сервера Firebird

Обязательно выберите задачу **"Копировать клиентскую библиотеку Firebird в каталог <system>** (рисунок 6). Если этого не сделать, ПО Checker 8 работать не будет.

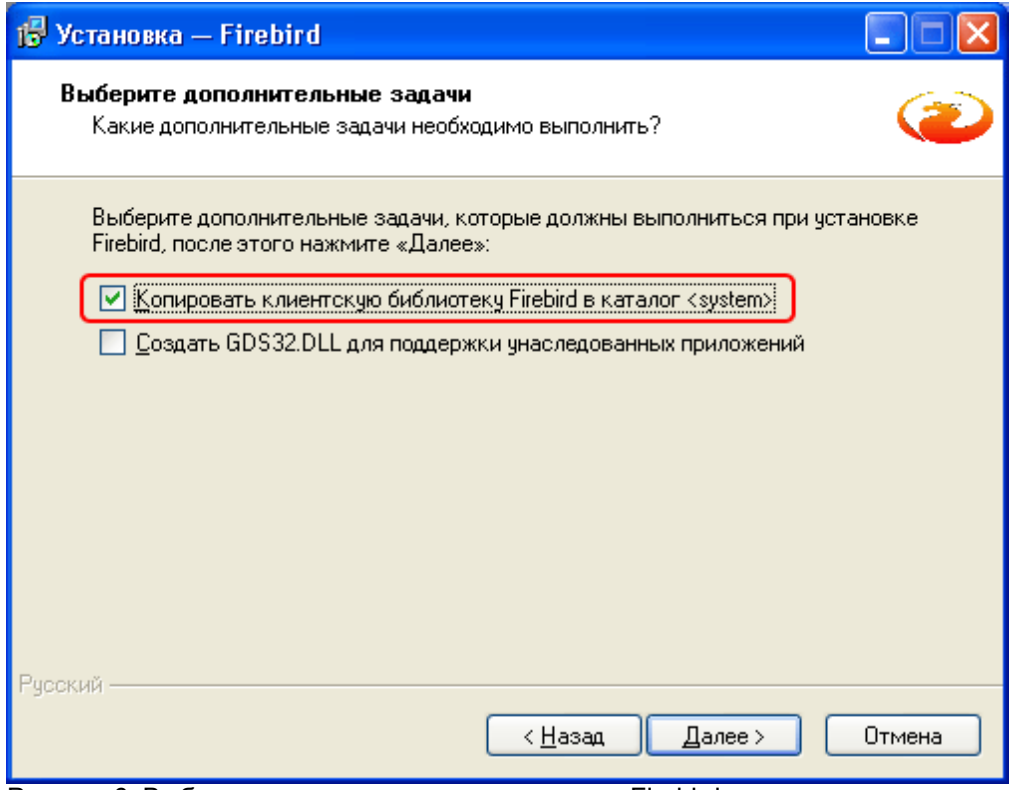

Рисунок 6: Выбор дополнительных задач клиента Firebird

## *2.3 Установка Checker 8 в режиме клиента*

Установите ПО Checker 8 в режиме клиента — **Клиентское рабочее место** (рисунок 7).

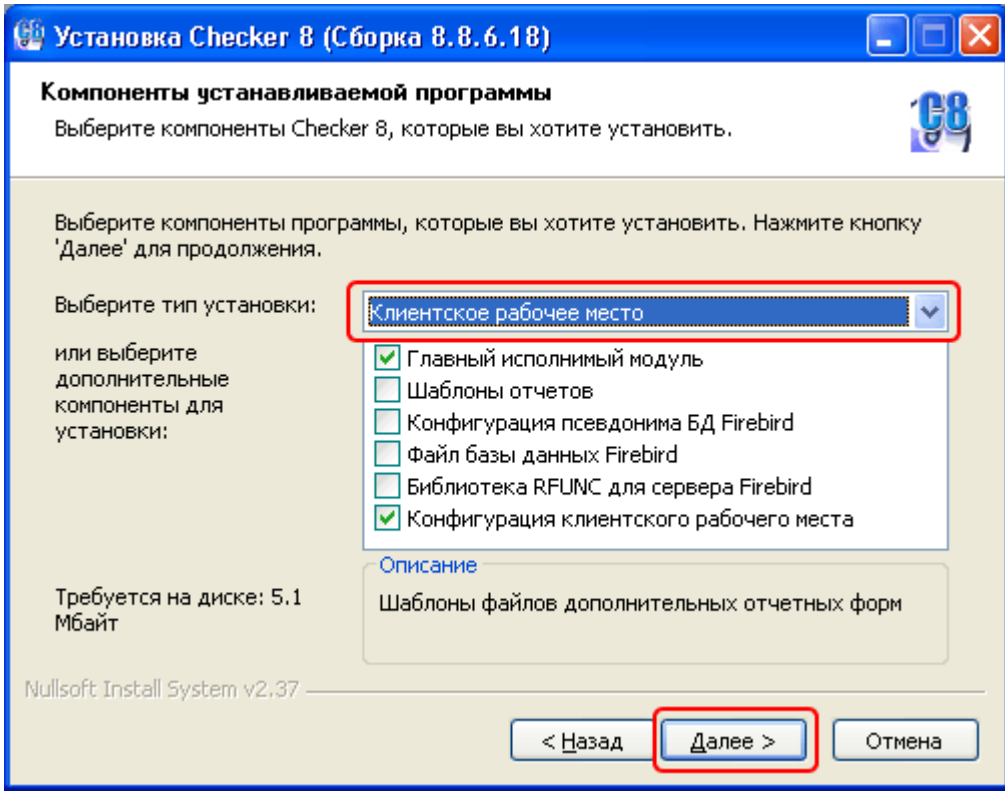

Рисунок 7: Установка клиентского режима работы ПО Checker 8

После первого запуска клиентского рабочего места, необходимо указать имя сервера в локальной сети предприятия.

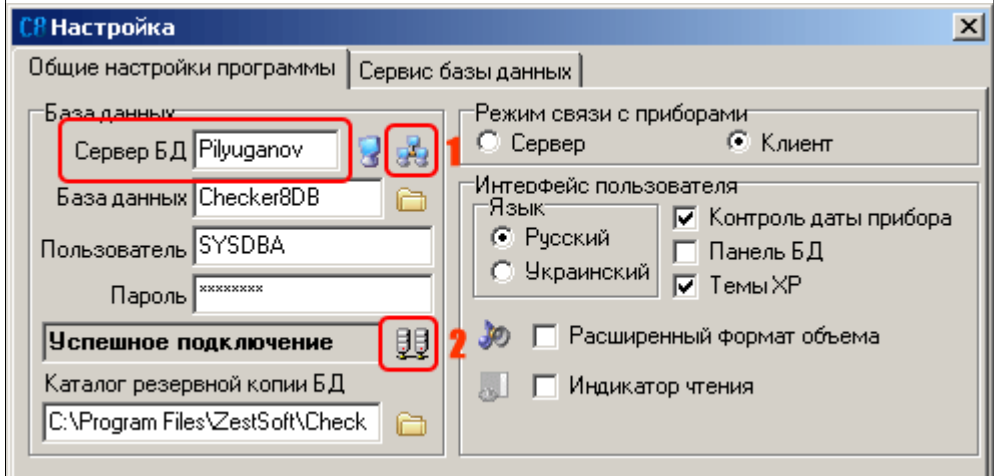

Рисунок 8: Настройка сервера Firebird для ПО Checker 8

Выбор списка компонентов в локальной сети предприятия осуществляется кнопкой "Обзор компьютеров" (1). При необходимости, уточните параметры "База данных", "Пользователь", "Пароль". Проверка правильности всех этих параметров доступа к серверу базы данных осуществляется кнопкой "Проверка подключения" (2). Без успешного подключения к базе данных работа ПО Checker 8 невозможна.

# **3. Решение проблем при установке программного обеспечения**

# *3.1 Проблема с отсутствующими библиотеками Microsoft Visual C++*

#### *Симптом:*

После установки ПО Checker 8 при первом запуске появляется системное сообщение об ошибке (рисунок 9):

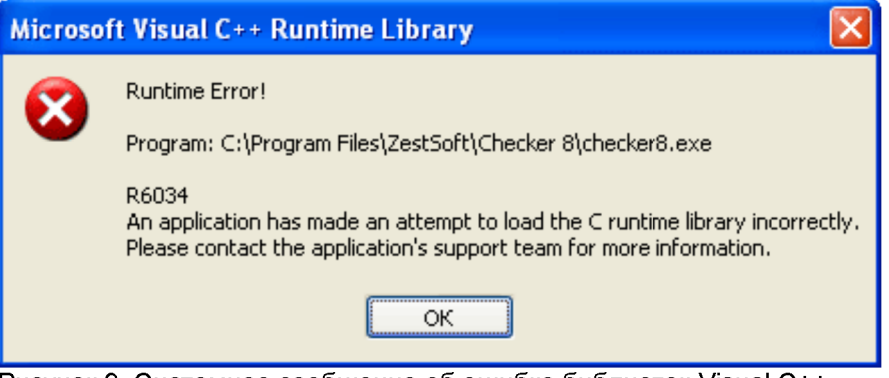

Рисунок 9. Системное сообщение об ошибке библиотек Visual C++

После нажатия кнопки OK и закрытия этого сообщения об ошибке, появляется сообщение об ошибке приложения Checker 8 (рисунок 10):

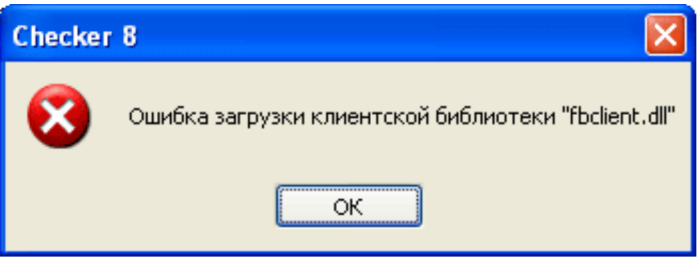

Рисунок 10. Сообщение об ошибке библиотеки fbclient

## *Причина:*

Вышеуказанная ситуация возникает на операционных системах Windows XP, на которых не проводится регулярное обновление ОС средством Windows Update. На таких системах (**Windows XP SP1a** и более ранние выпуски Windows XP) отсутствуют некоторые системные библиотеки, которые требуются для корректной работы с сервером БД Firebird 2.1. Вышеуказанная проблема не возникает на Windows XP Service Pack 2 и более поздних обновлениях (Service Pack 3)

## *Решение проблемы:*

*Вариант 1.* 

Шаг 1. Обновление ОС хотя бы до Service Pack 2 (рекомендуется до Service Pack 3) Шаг 2. Штатная переустановка Firebird Server (удалить, установить) или установка набора библиотек Microsoft Visual C++ 2005 (установщик этих библиотек находится на компакт-диске Checker 8. Путь к файлу установщика:

## **\addons\Microsoft Visual C++ 2005 Redistributable Package (x86)\vcredist\_x86.exe**

*Вариант 2.* (Если глобальное обновление всей ОС невозможно) Шаг 1. Установка Windows® installer 3.0. Установщик этого компонента находится на компактдиске Checker 8. Путь к файлу установщика:

**\addons\Windows Installer 3.0 Redistributable\WindowsInstaller-KB884016-v2-x86.exe** Шаг 2. Аналогичен шагу 2 для варианта 1 решения проблемы (либо переустановка сервера Firebird 2.1 либо установка дистрибутива библиотек Microsoft Visual C++ 2005)

Процесс установки библиотек Microsoft Visual C++ 2005 проходит достаточно быстро (рисунок 11) и при его успешном завершении не выводятся никакие сообщения.

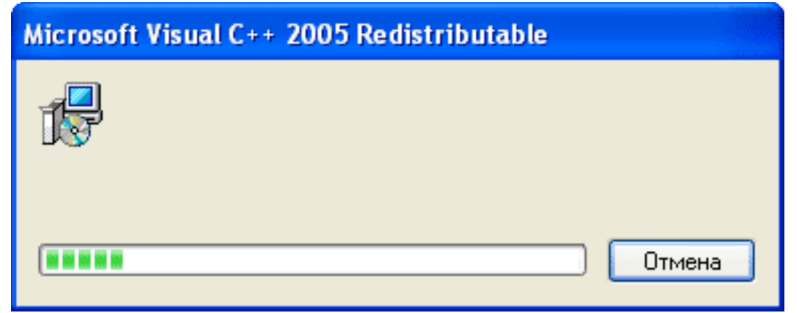

Рисунок 11: Процесс установки библиотек Visual C++

После завершения указанных действий произведите успешный запуск Checker 8.

# *3.2 Проблема «недопустимое перемещение системной DLL»*

#### *Симптом:*

На ОС Windows XP, для которых обновления Windows Update выполнялись не в полном объеме, после очередного частичного обновления, ПО Checker 8 не запускается, появляется сообщение об ошибке:

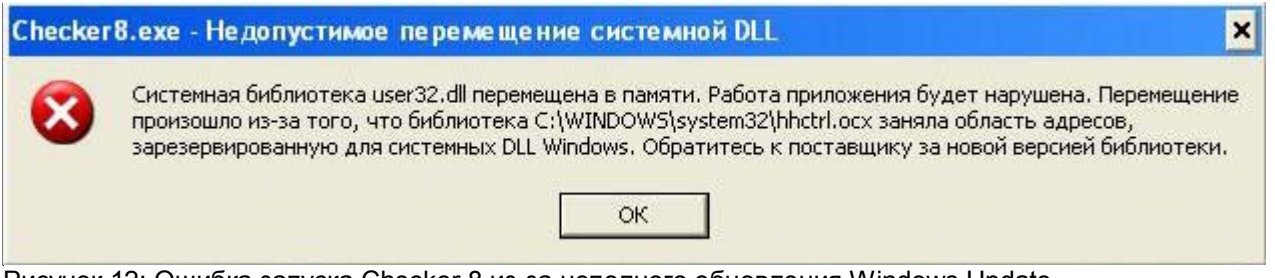

Рисунок 12: Ошибка запуска Checker 8 из-за неполного обновления Windows Update

**Причина:** Это проблема самой операционной системы Windows XP - отсутствие обновления Microsoft Windows **KB935448**

Решение: Установить обновление, загрузив его с официального сайта Microsoft, либо с компакт-диска Checker 8. Путь к файлу установщика обновления: **\addons\Windows XP Patch KB935448\WindowsXP-KB935448-x86-RUS.exe**

# **4. Контактная информация**

В случае затруднений с установкой ПО Checker 8 или сопутствующего программного обеспечения, обращайтесь в службу технической поддержки предприятия "ГРЭМПИС":

- **Web форум вопросов и ответов** http://grempis.com.ua/forum
- **Электронная почта** support@grempis.com.ua
- **По телефонам в г. Виннице** (0432) 612061, 656692, (067) 4301300